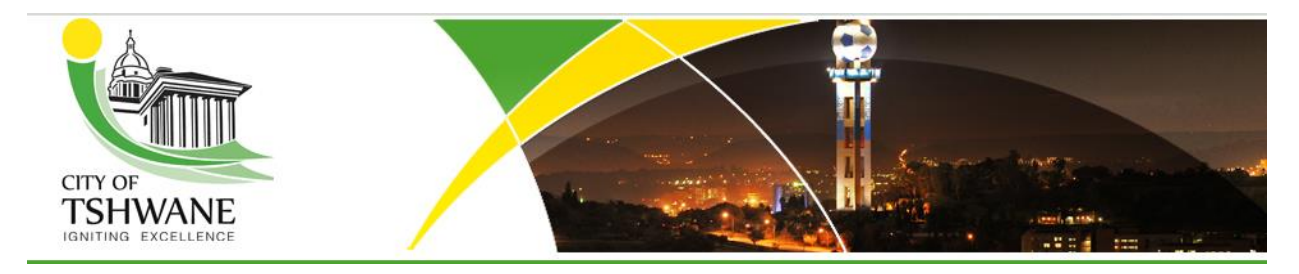

# **External Applicant User Guide**

**City of Tshwane**

**e-Recruitment**

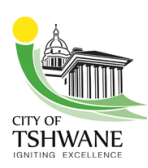

# **1. EXTERNAL APPLICANT USER GUIDE**

### The

City of Tshwane) Career Page on the Tshwane website is used by external applicants to register and apply for advertised posts at the City of Tshwane.

Users must register and confirm their registration using the URL in the correspondence email that will be sent to their email addresses after registration.

### **\* Please take note of the following:**

- Always make sure that "Pop-up blocker" is off as most screens display in separate windows.
- The only compatible browser to use is Internet Explorer version 8 and above. If any other browser is used, you may not be able to get the desired results, or you may not be able to access the system.
- Complete all the required fields, especially those marked with an asterisk\* as they are mandatory.
- Always logoff when using public computers, to secure your personal details.
- Make sure that you adhere to the rules and requirements when setting a new password, eg combining capital letters, numerals and/or special characters.

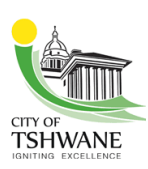

### **1.1 Register on the City of Tshwane career page**

Log in to Tshwane's website: [www.tshwane.gov.za](http://www.tshwane.gov.za/)

### **Please read the Data Privacy Statement (terms and conditions) before continuing.**

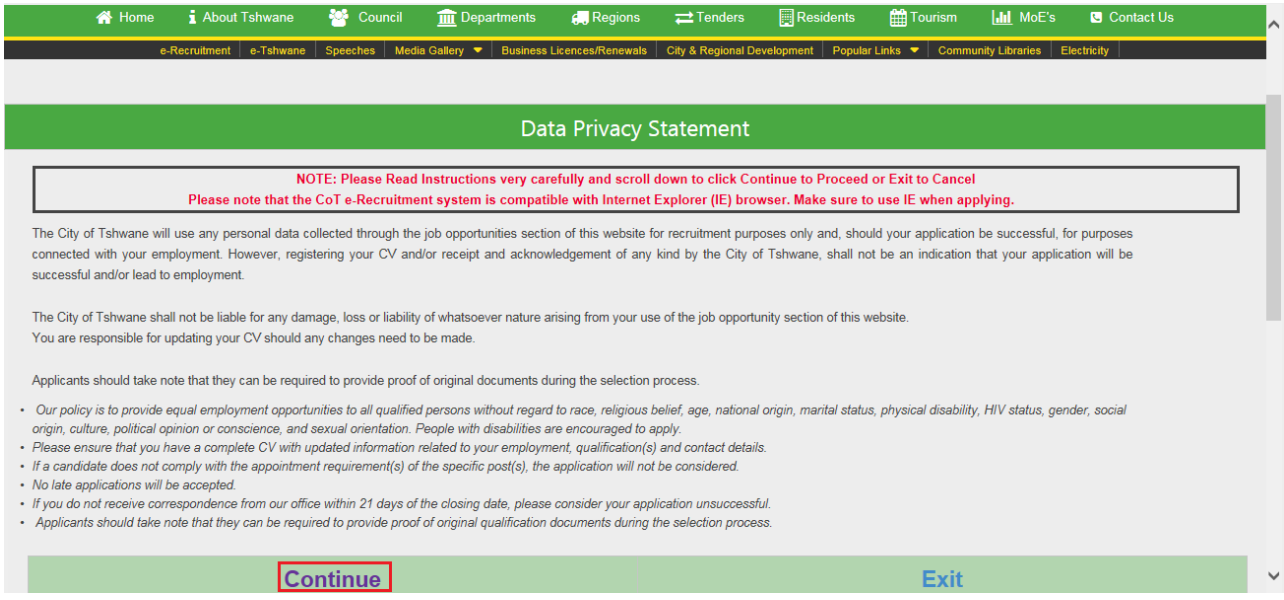

### Click on **Continue** at the bottom of the Data Privacy Statement screen

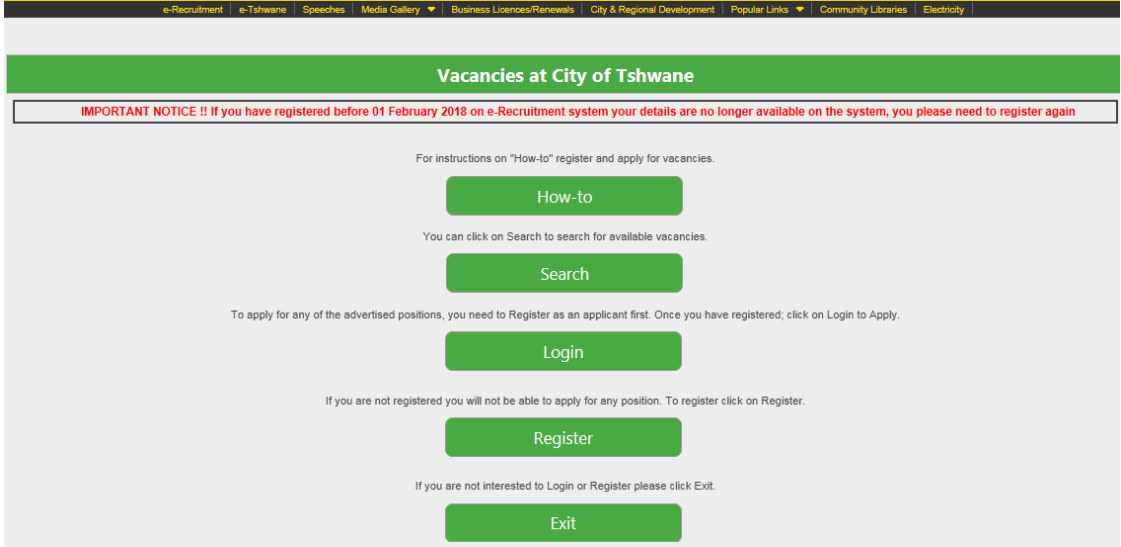

**IMPORTANT NOTICE: If you have registered on the e-Recruitment system before 1 February 2018, your details are no longer available on the system, and you must please register again.**

 Click on the **Register** button Register

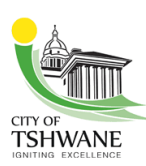

#### Registration

Do you want to find out more about your career options in our organisation?

We are always looking for talented and motivated new employees who can contribute to the success of our organisation. You can find important information about our organisation and current employment opportunities. If you a

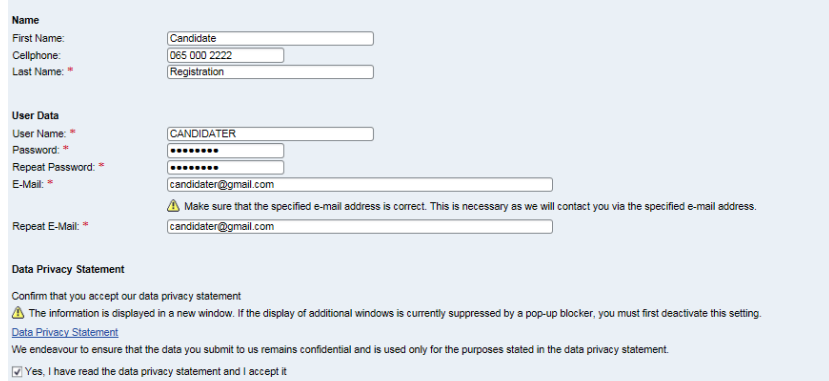

#### Register

- Enter the following applicant data for registration:
	- o First name
	- o Cell phone number
	- o Last name
	- o User name
	- o Password
	- o Repeat nassword
	- o E-mail address
	- o Repeat E-mail address
- Accept the Privacy Statement by clicking on the checkbox  $\Box$
- Click on **Register**

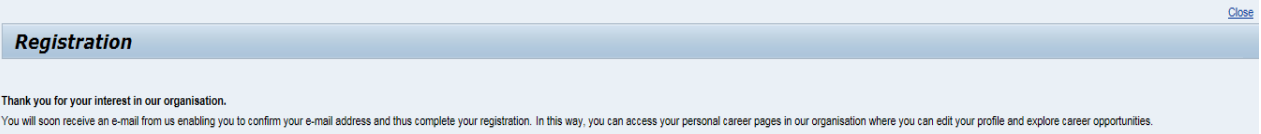

### **NB: An email will be sent to your email address (the address you specified on the registration page)**

External applicants must confirm their registration using the link in the email.

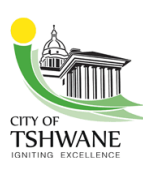

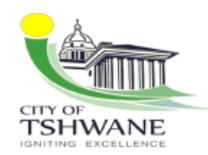

Dear Candidate Registration,

#### Re: Confirmation of your e-mail address

Thank you for registering your details on the City of Tshwane (CoT) career page.

Your user name is CANDIDATER.

To confirm your e-mail address and thus complete the<br>registration process, click the following link:

https://WEBAPPS.TSHWANE.GOV.ZA/sap/bc/erecruiting/verification ?param=Y2FuZGlkYXRlX2hyb2JqZWN0FTAxTkE1MDAzMjc2MyZjb3JyX2FjdF9<br>ndWlkPTAwNTA1NkI2NEIzOTFFRDdCNUQwODk2OTZFRDQwMEY0&sap-client=1<br>01&sap-lanquaqe=EN

In this way, you obtain access to your personal career pages,<br>where you can edit your profile and explore your career<br>prospects within City of Tshwane.

Note that the link to confirm your e-mail address is valid only for the next 14 days.

```
Kind Regards<br>Recruitment Team
01.12.2017
Please do not reply to this email address - it is an
```
# Click on the link received in the email for confirmation.

#### **Confirmation of Your E-Mail Address**

You have confirmed your e-mail address. You can log on to your personal career pages here: Personal Career Pages

unmonitored mailbox

**• Click on Personal Career Pages** to login. Personal Career Pages

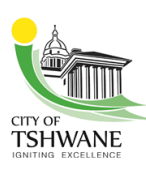

# **1.2 Create/Maintain Profile**

### **Login to access the Maintain Profile**

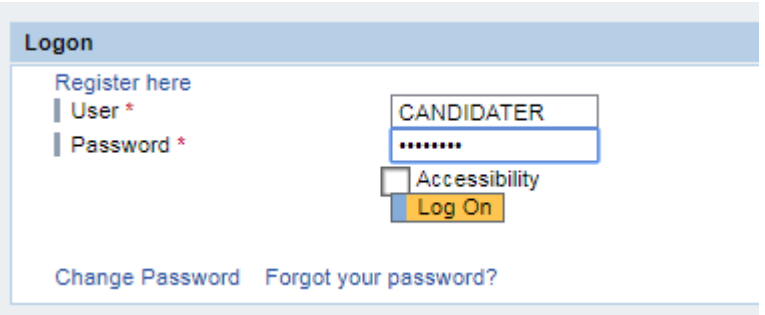

- Enter your user name (which you received in the email)
- Enter the Password that you created during registration
- **c** Clickon Log On Log On

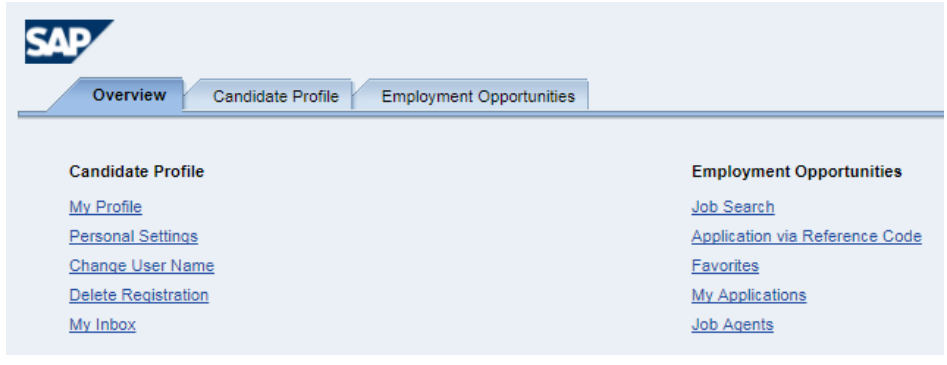

**•** Click the **Candidate Profile** tab **Candidate Profile** 

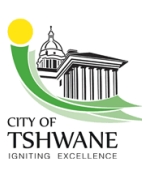

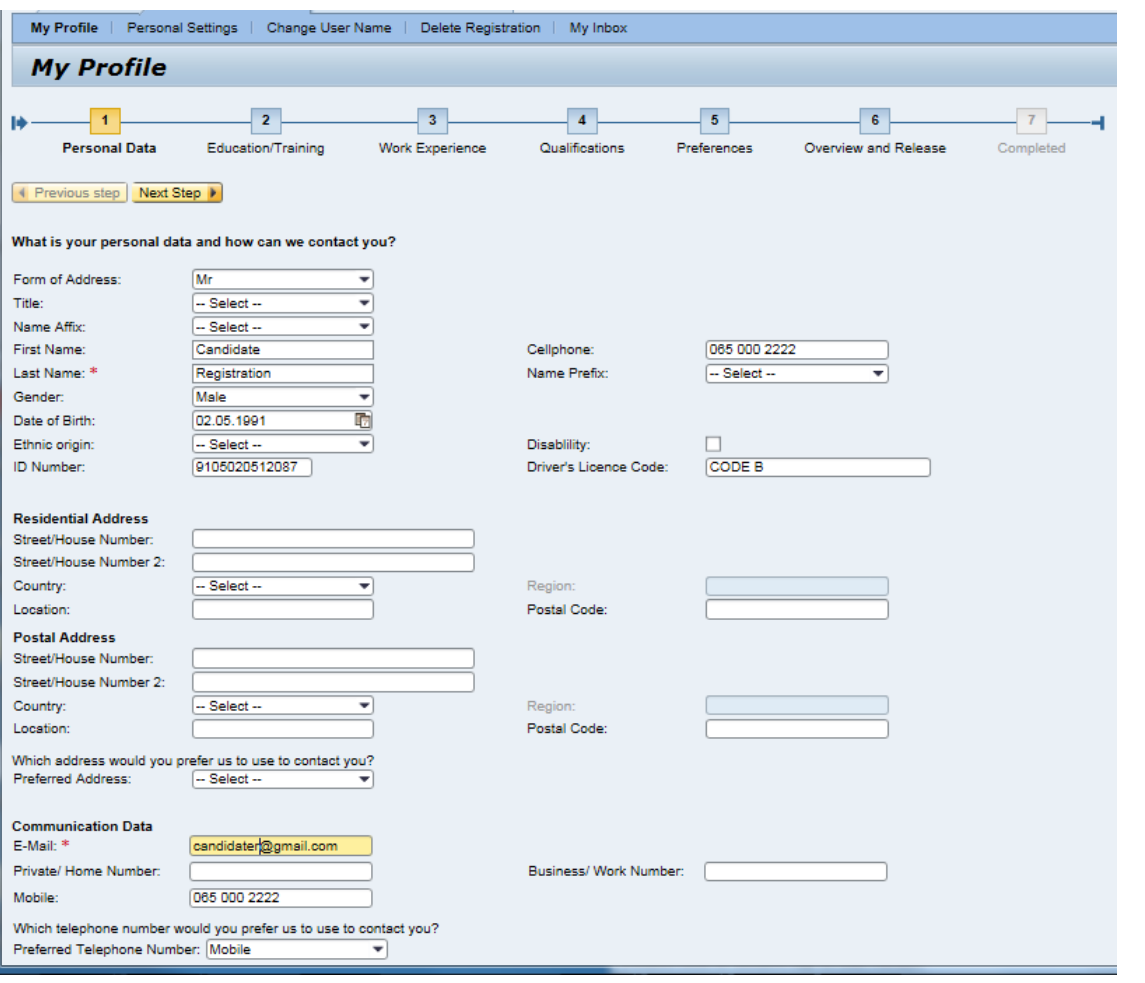

- Complete the **Personal Data** (applicant) fields.
- Complete **Residential Address** and **Postal Address** (if available)
- **Select the Preferred Address** to use for correspondence
- Enteryour **Communication Data**
- Select **Preferred Telephone Number**

### **NB: Only enter the Internet References if you know the URL link to access your reference profile. If you do not know the URL link, do not enter or select any information in the fields.**

Click on **Next Step Next Step o**r click on

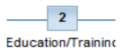

Click **Add** Add to add your Education details:

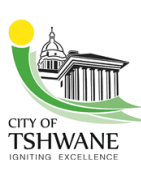

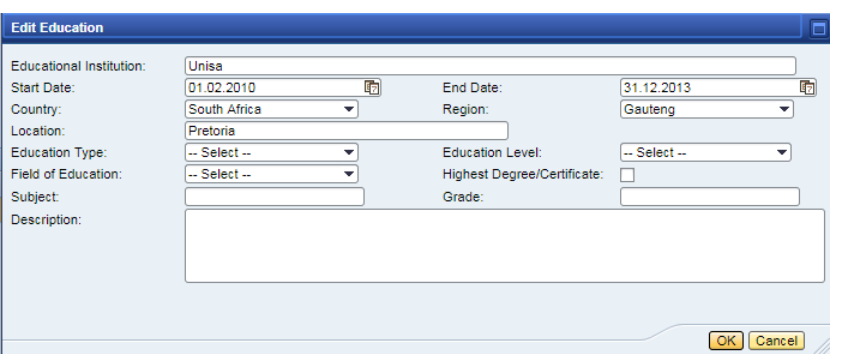

- **Educational institution:** Enter the name of the institution where you studied.
- **Start Date and End Date:** The period of your studies at the above institution.
- **Country:** Select your county from the drop-down list.
- **Region:** Select your region from the drop-down list.
- **Location:** Enter the name of the town/area where the institution is situated.
- **Education Type:** Select the type of education from the drop-down list.
- **Education Level:** Select your level from the drop-down list.
- **Field of Education:** Select your field of education from the drop-down list.
- **Highest degree of education:** Click on the text box **only if** this qualification is the highest level you have achieved to date.

 $\overline{\mathbf{3}}$ 

- **Subject:** Enter the subjects you studied.
- **Grade:** Enter the highest Secondary Grade you have passed.
- **Description:** Enter a description of your qualification
- Click on **OK** <sup>OK</sup>.
- Click on **Next Step Next Step or** Work Experience.
- Click **Add** Add to add your work experience.

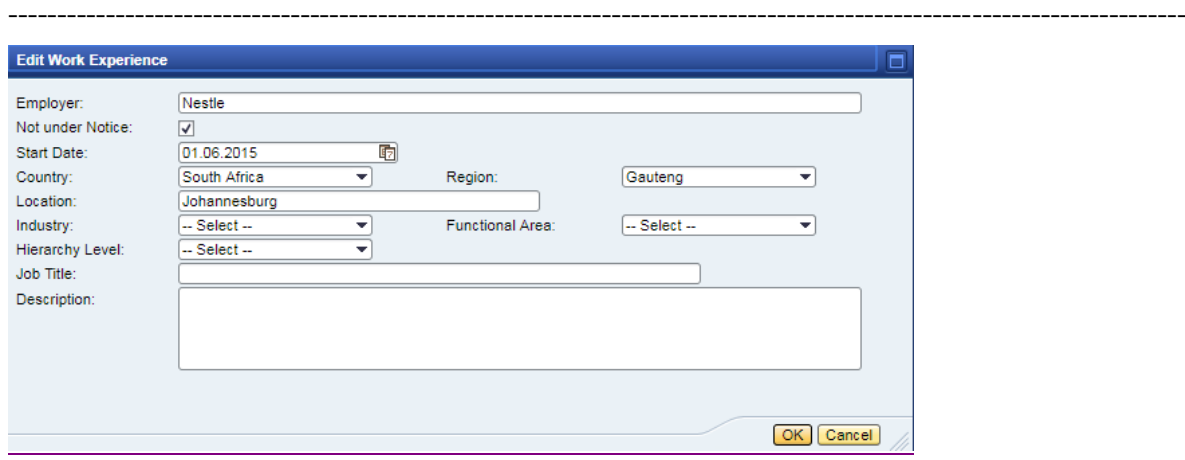

**Employer:** Enter the name of your current/last employer.

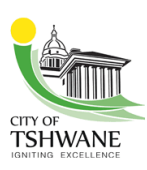

 **Not Under Notice:** Click the checkbox if you are still employed, ie if you have not resigned. Once the checkbox is ticked, the **End Date** field will not be displayed, meaning that you only have to fill in the employment **Start Date**.

For any position that you previously occupied, perform the step below and continue with the rest

- **Start Date and End Date:** Your period of employment.
- **Country:** Select from the drop-down list.
- **Region:** Select from the drop-down list.
- **Location:** Enter text
- **Industry:** Select from the drop-down list.
- **Functional Area:** Select from the drop-down list.
- **Hierarchy level:** Select from the drop-down list.
- **Job Title:** Enter text **(Make sure to enter the current job title)**
- **Description:** Enter a summary of the job description of your currect position.
- Click **OK OK**

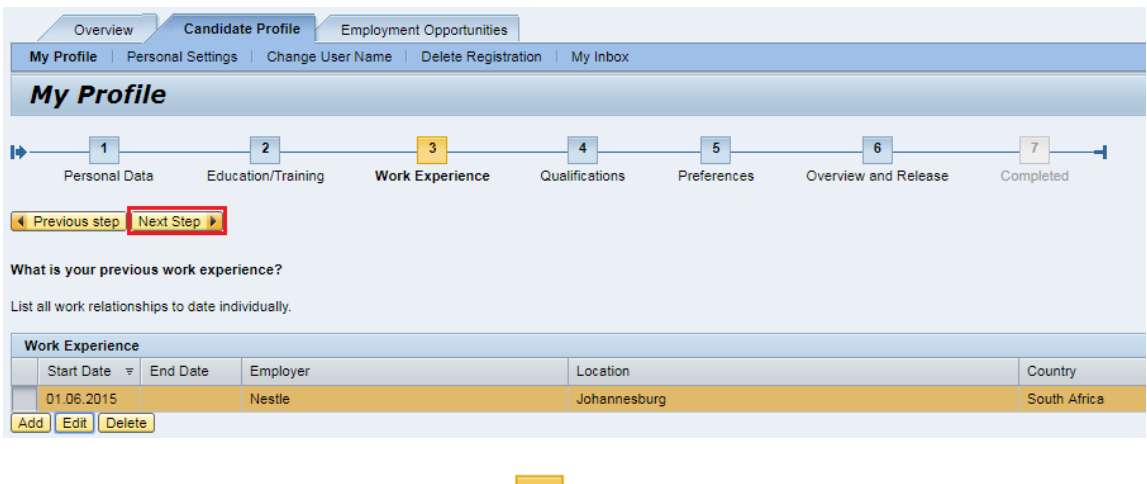

Click **Next Step Next Step >** or Qualifications

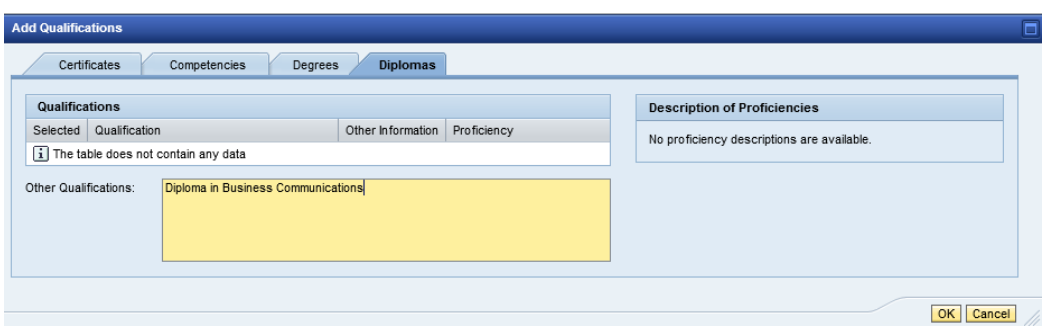

Select the relevant tab to add the qualification, eg **Certificate, Diploma, Degree**,etc

---------------------------------------------------------------------------------------------------------------------------------

**Other Qualifications:** Enter your qualifications.

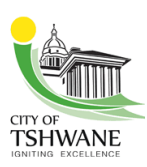

### **Make sure to enter your qualification under the correct qualification tab**

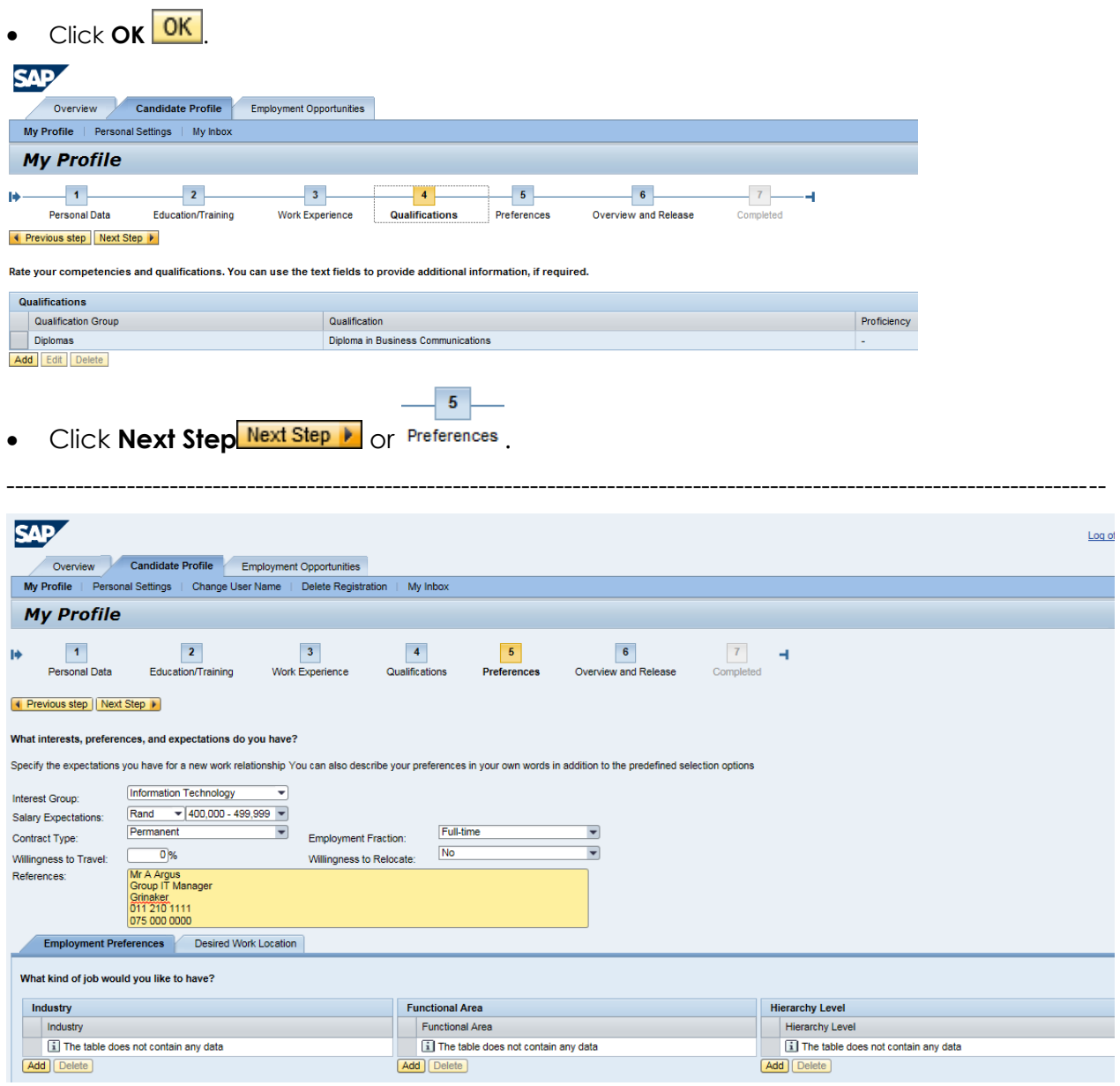

- **Interest Group:** Select from the drop-down list.
- **Salary expectations:** Select the currency and amount from the drop-down list.
- **Contract Type:** Select from the drop-down list.
- **Employment Fraction:** Select from the drop-down list.
- **Willingness to Travel:** Enter the travel % of your preference.
- **Willingness to Relocate:** Select from the drop-down list.
- **References:** Enter your references and referees in the area.
- Click on **Employment Preferences**
- Click **Add** in the **Industry**, **Functional Area** and **Hierarchy Level** and select the prefered data from the drop-down list.
- **•** Click on **Desired Work Location** Desired Work Location

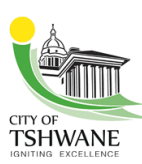

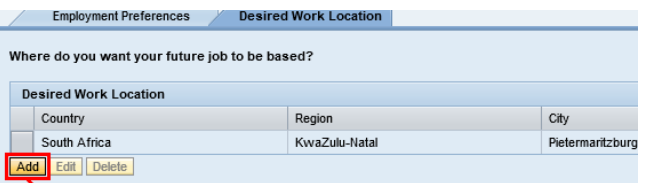

- Click **Add Add** and use the drop-down list to select.
- Select the **Country** and **Region** you desire from drop-down list and enter location text.
- Click **Transfer**
- **Click Next Step Next Step 1**

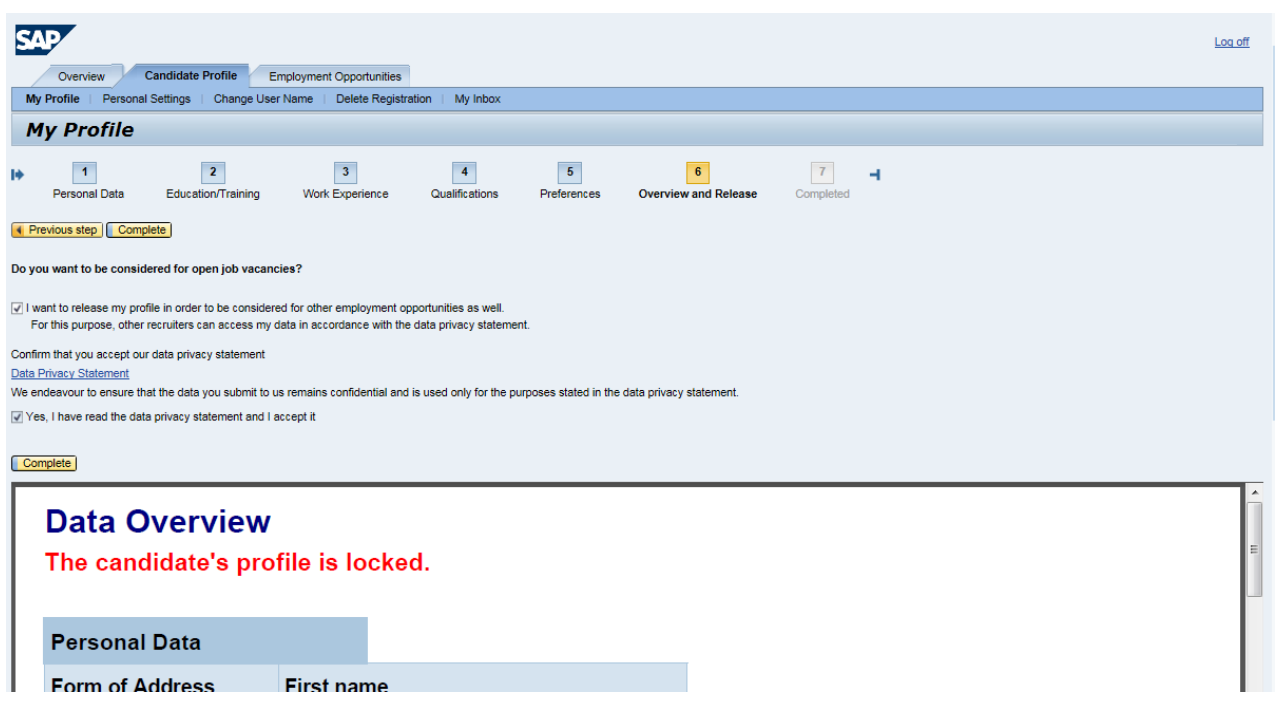

**Read the information next to the checkboxes and make sure that they are all ticked.**

- $\bullet$  Select the **Release profile** checkbox  $\Box$ .
- **•** Click **Complete Complete**

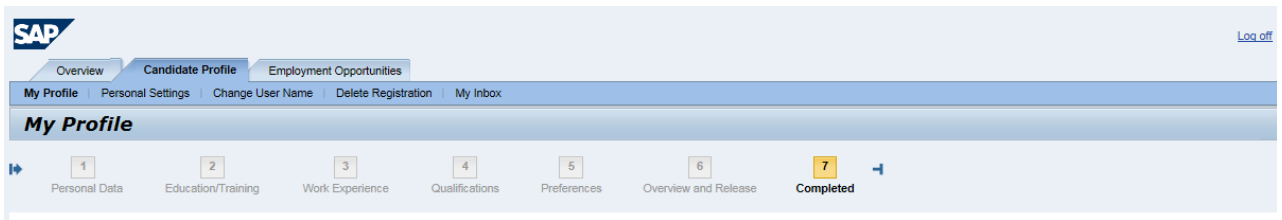

W: Your candidate profile was released successfully.

**A message that indicates that your profile is released, will be displayed.**

**Applicants are not required to attach any documentation, such as CVs, Qualifications, etc – shortlisted candidates will be requested to bring them along when invited for the interview.**

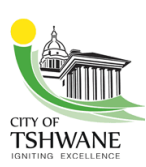

# **1.3 Search for Vacancies (registered candidate)**

To continue searching and applying for jobs, continue from 1.2.

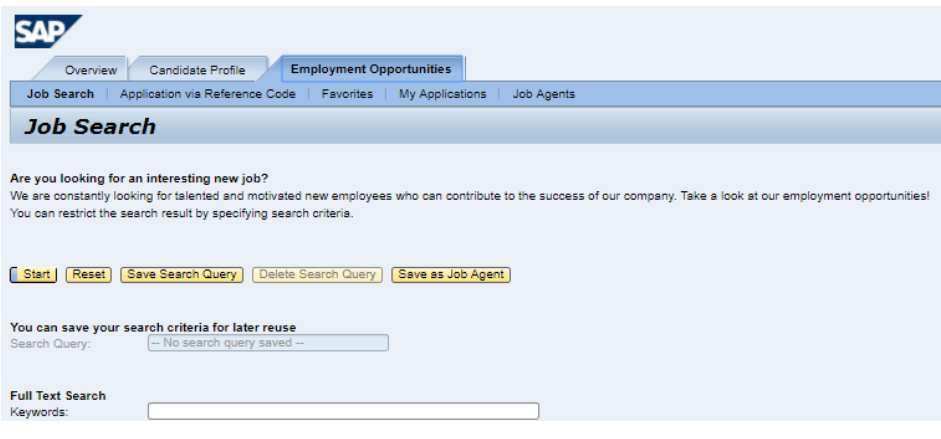

- **•** Click on **Employment Opportunities** Employment Opportunities
- Click Start **Start**

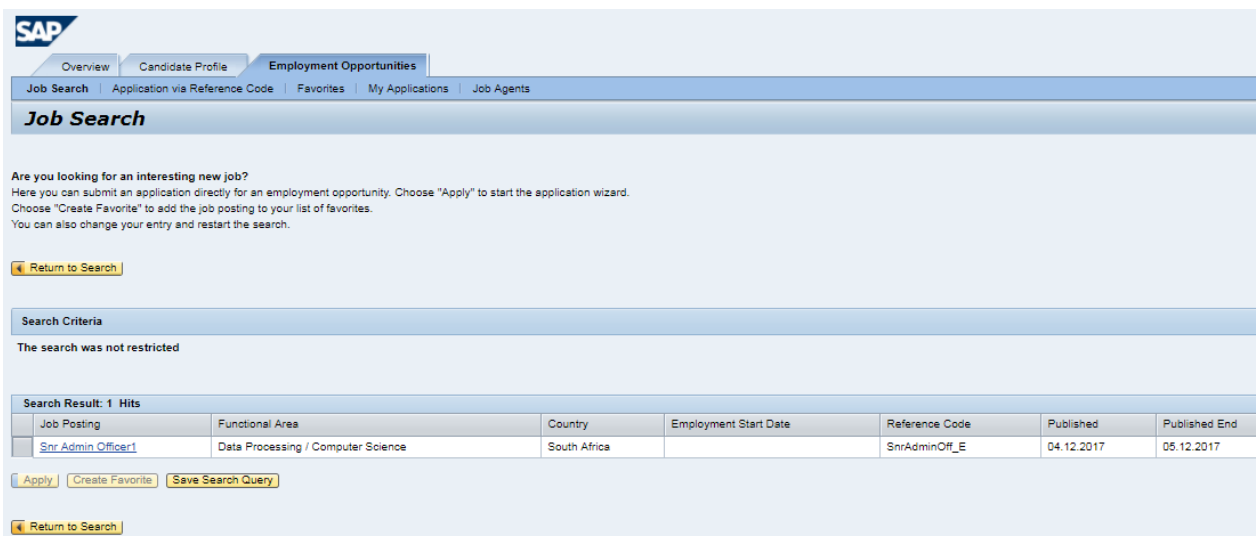

Select **Vacancy** next to the advertisement, to apply.

## **1.4 Search for Vacancies (unregistered candidate)**

Unregistered candidates will only be able to view advertised positions. To be able to apply for any position, a candidate needs to register first.

Login to the Tshwane Website: **[www.tshwane.gov.za.](http://www.tshwane.gov.za/)**

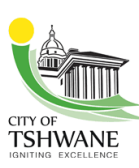

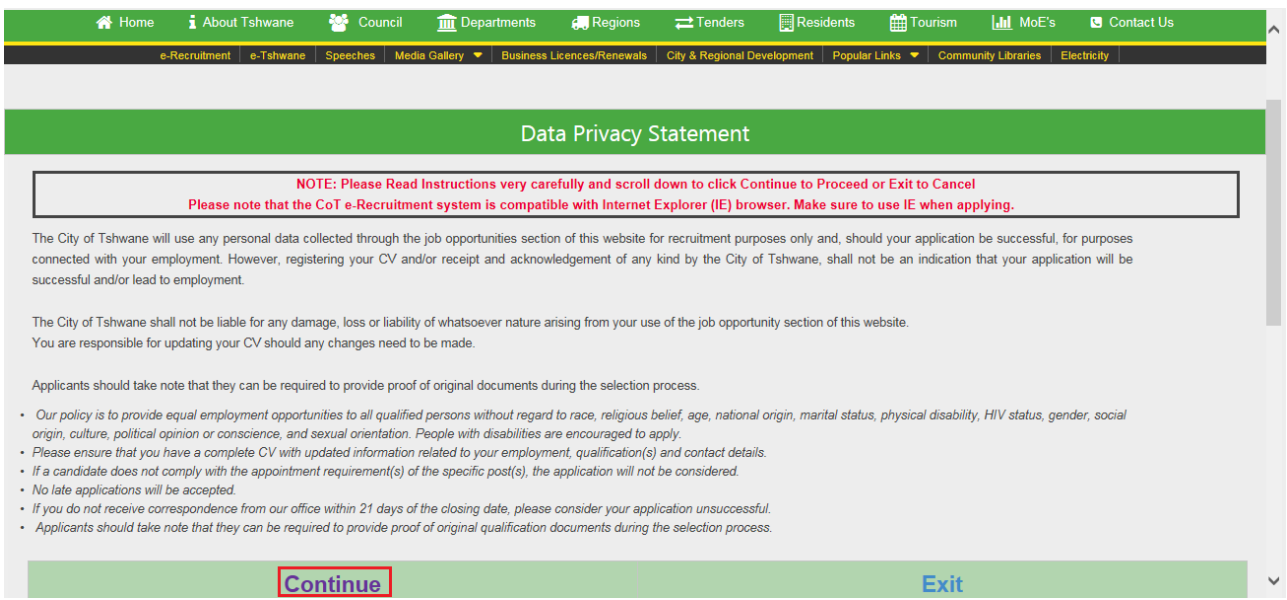

### Click **Continue** at the bottom of the *Data Privacy Statement* screen

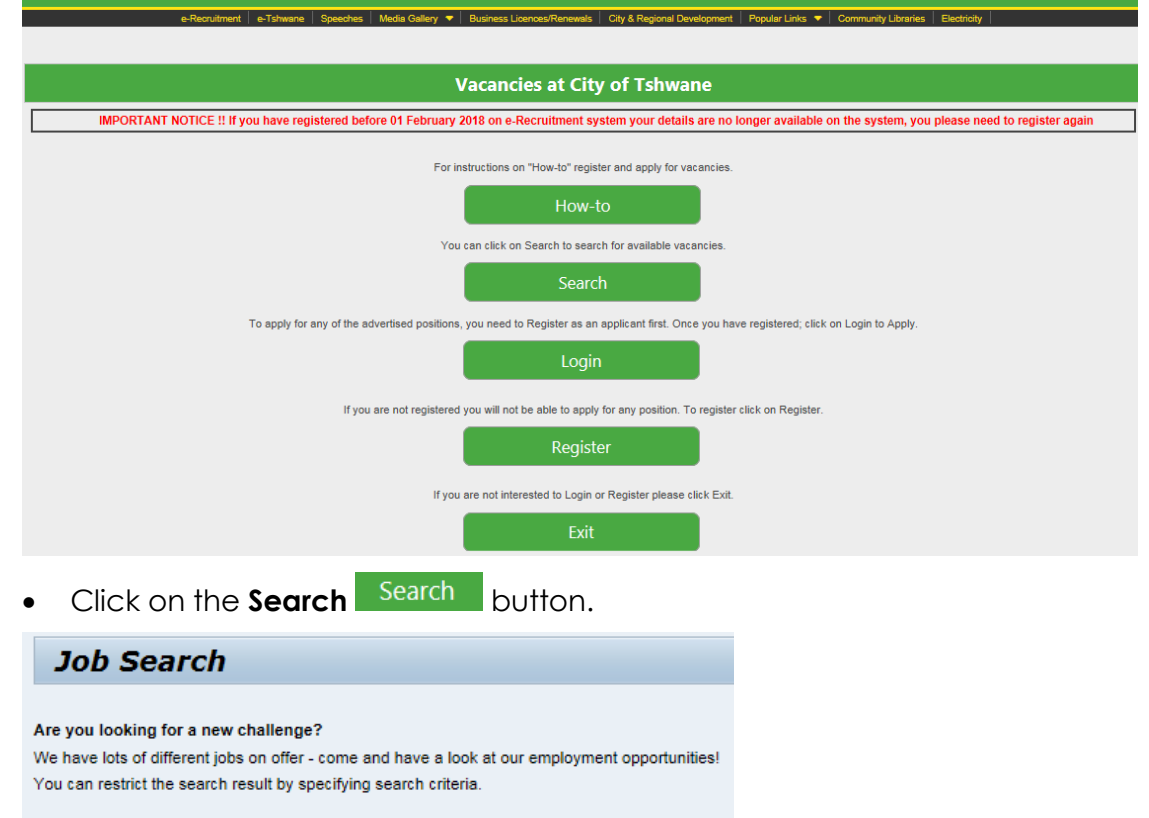

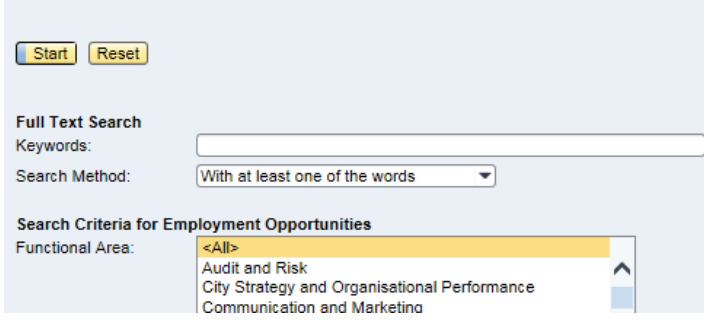

Click on **Start** (all advertised positions will be displayed).

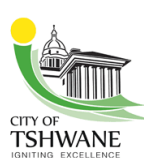

You can use the *Keywords* field to type the search word and scale down the display.

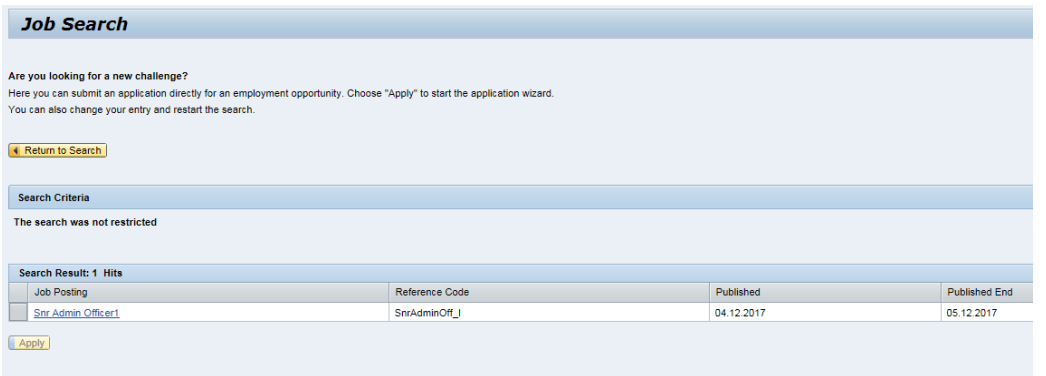

Return to Search

**Advertised positions will be displayed.**

**NB: Please register first and confirm your email address before trying to apply for position.**

### **1.5 Login and apply for Jobs**

Once registered, you can login and apply for jobs.

Log in to the Tshwane Website: **[www.tshwane.gov.za.](http://www.tshwane.gov.za/)** 

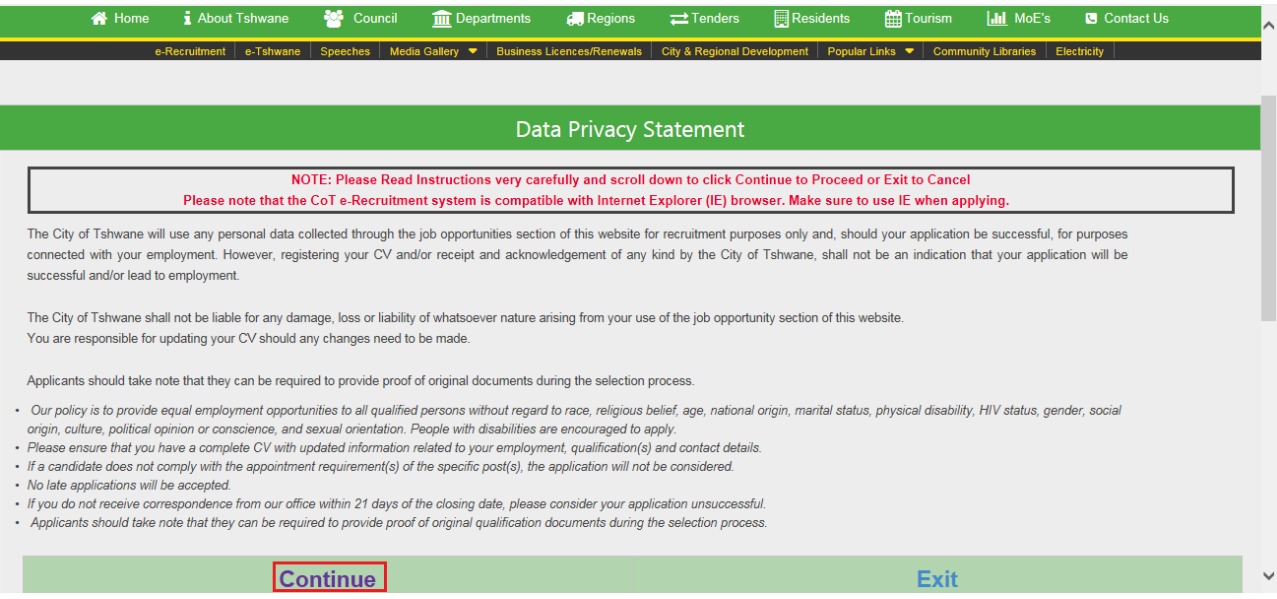

Click **Continue** at the bottom of the Data Privacy Statement screen

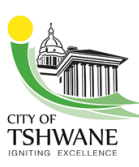

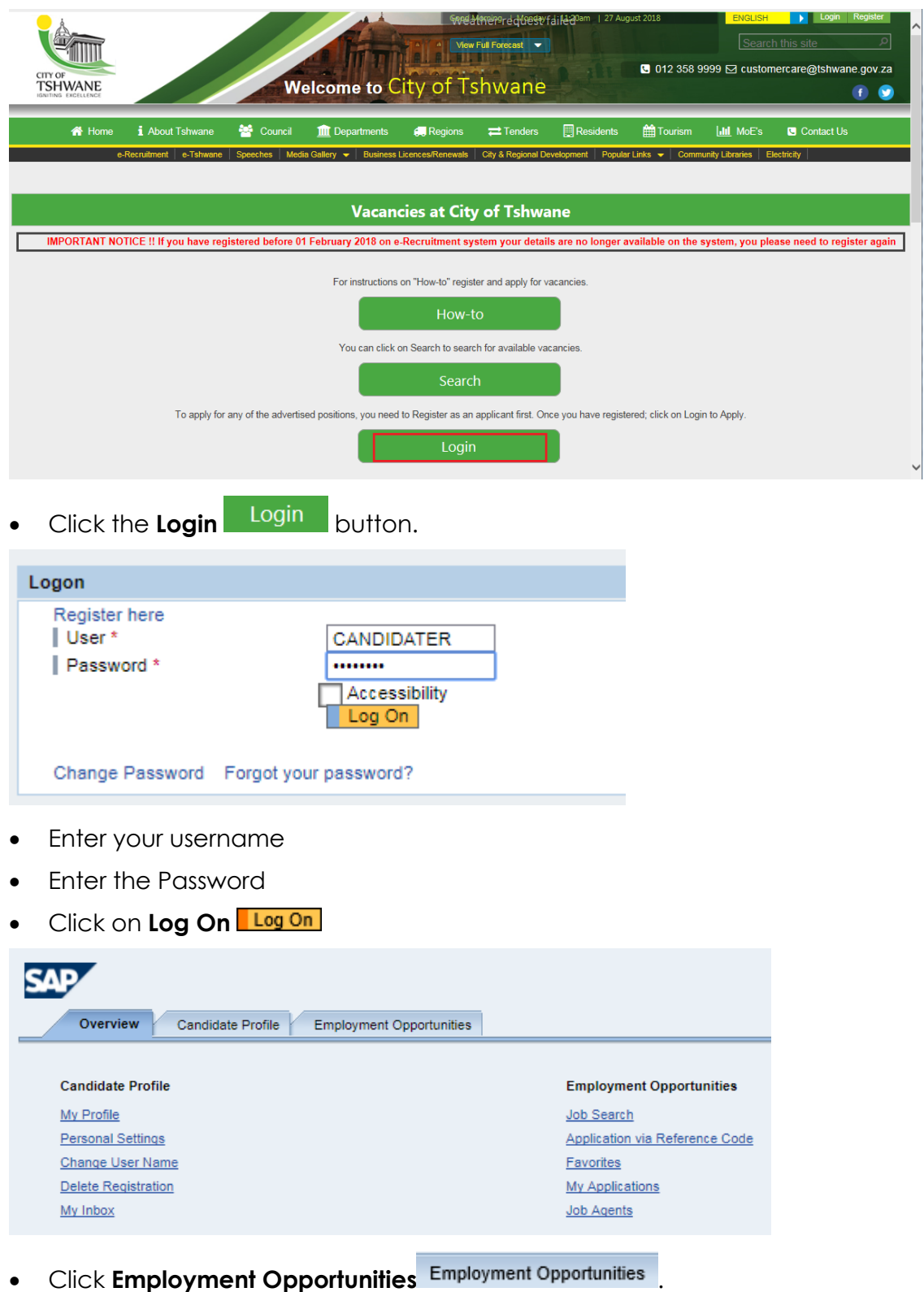

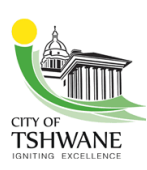

### **Job Search**

#### Are you looking for a new challenge?

We have lots of different jobs on offer - come and have a look at our employment opportunities! You can restrict the search result by specifying search criteria.

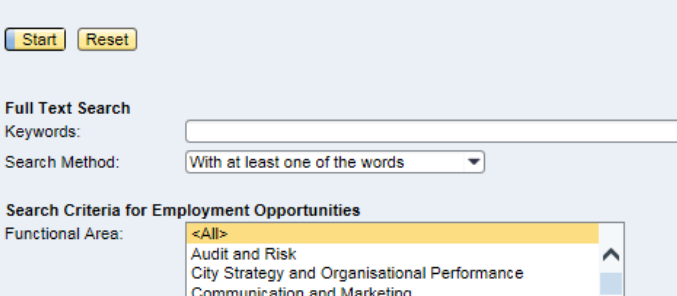

Click **Start** (to view all advertised positions).

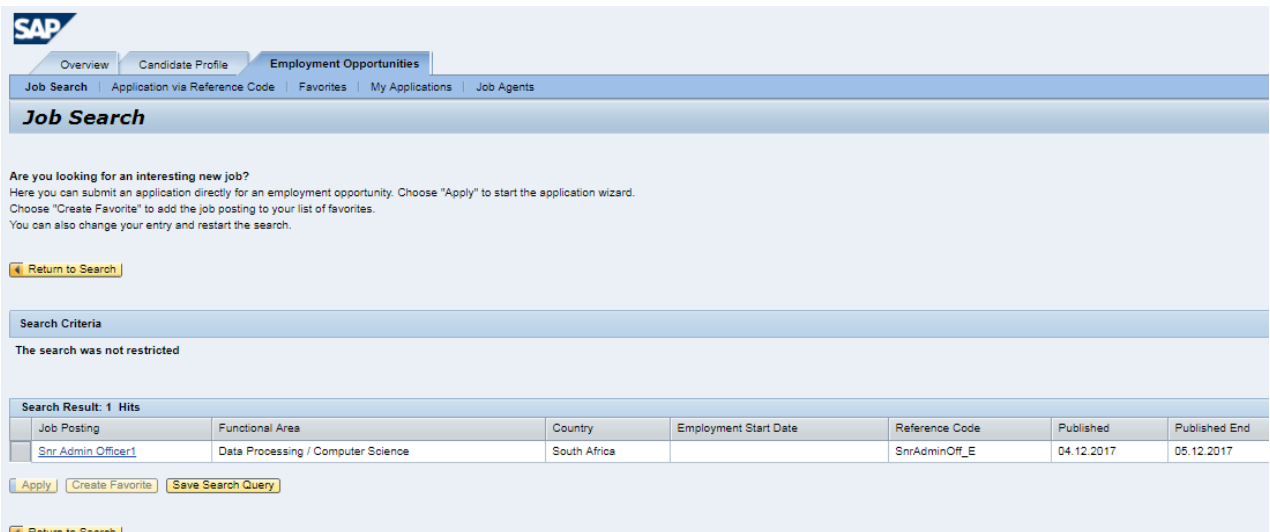

#### Return to Se

- Select the Job Posting link **Shr Admin Officer1** to view details of the advert.
- Click next to the advertisement of the position for which you want to apply.
- Click **Apply**

## **1.6 Request alternative password**

If an applicant has forgotten his/her password, he/she can request a new password. The password will be sent to the applicant's email address (the one used during registration).

- Login to Tshwane Website: **[www.tshwane.gov.za.](http://www.tshwane.gov.za/)**
- Click **Continue** at the bottom of the *Data Privacy Statement* screen.
- Click on the **Login** Login button.

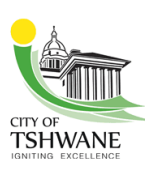

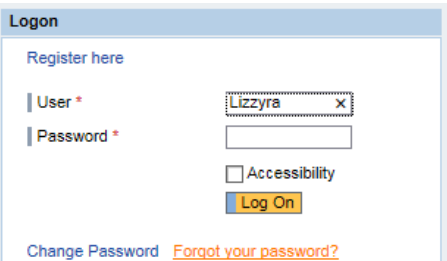

- Enter your username.
- **•** Click on **Forgot your password?** Forgot your password?

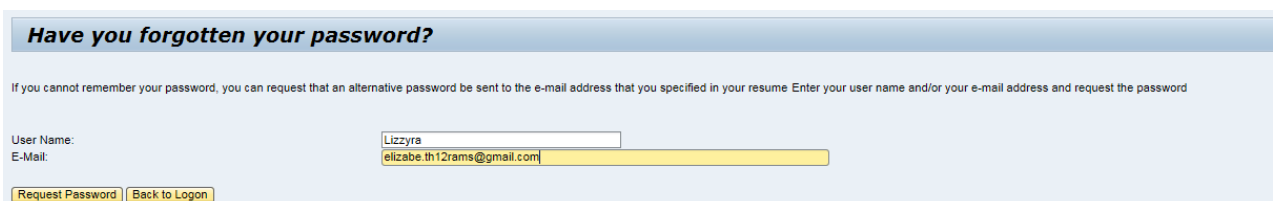

 Enter your username and e-mail address (the username and address you entered when you registered).

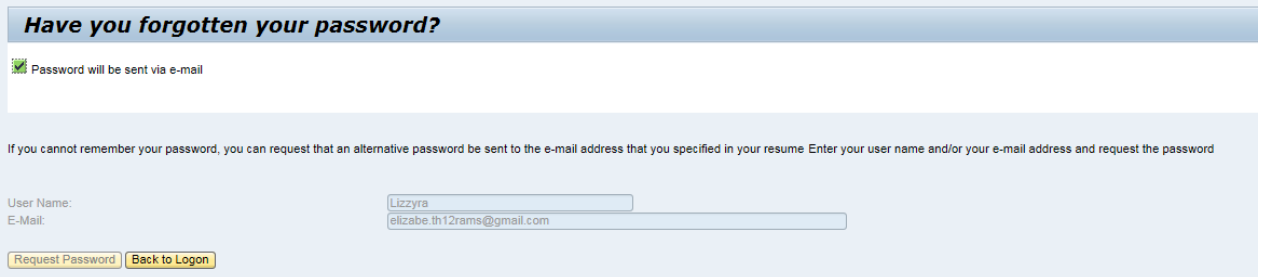

**•** Click the **Back to Logon** button **Back to Logon** 

**NB: A temporary password will be mailed to you. Check you emails.**

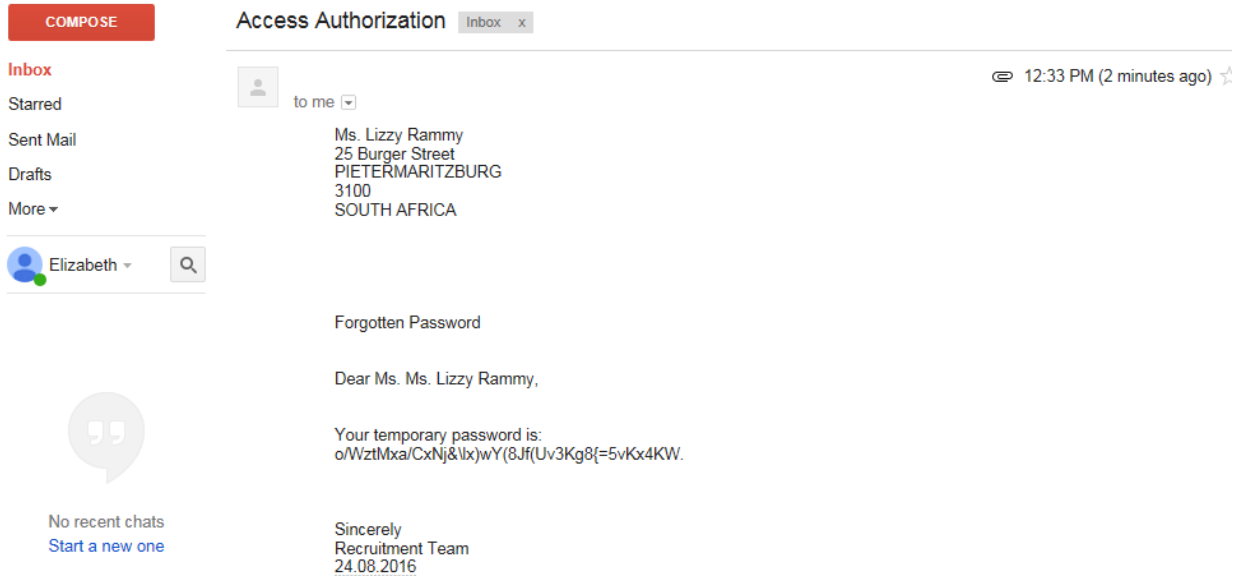

Copy the temporary password in the mail and paste it in the *Password* field

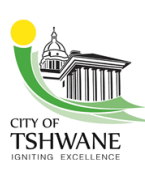

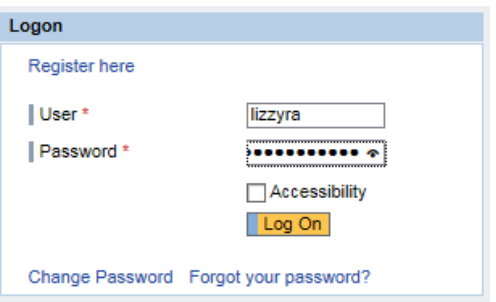

**•** Click on the **Change Password** link Change Password

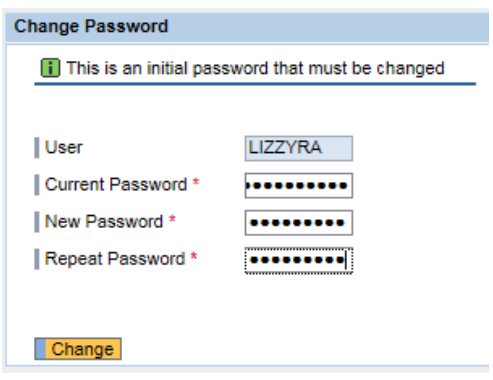

- Copy and paste the temporary password into the **Current Password** field.
- Type in a new password and confirm it in the **Repeat Password** field.
- **•** Click on the **Change** button **Change**

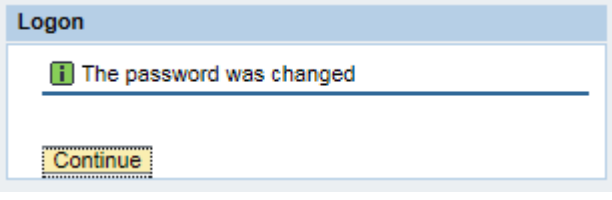

Click **Continue** to login and continue applying for advertised posts.